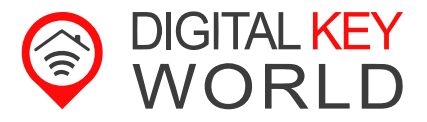

# **Schnellanleitung SmartKey Box + App**

Version 1.1.16

# **Inhaltsverzeichnis**

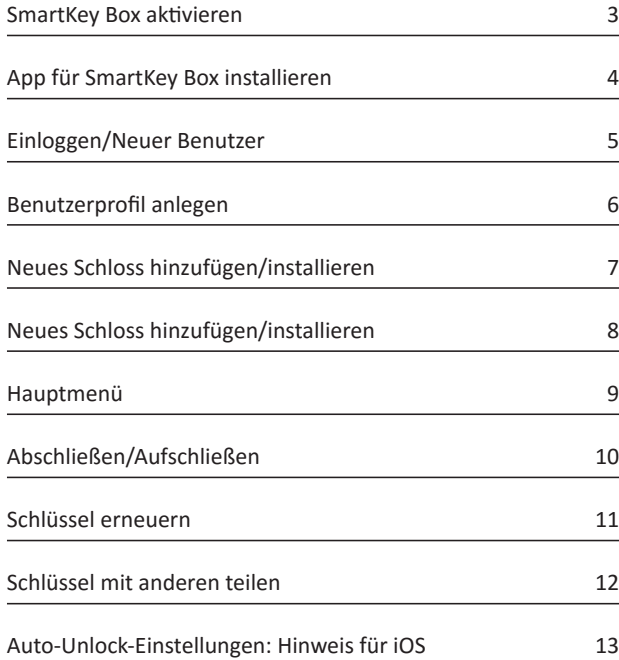

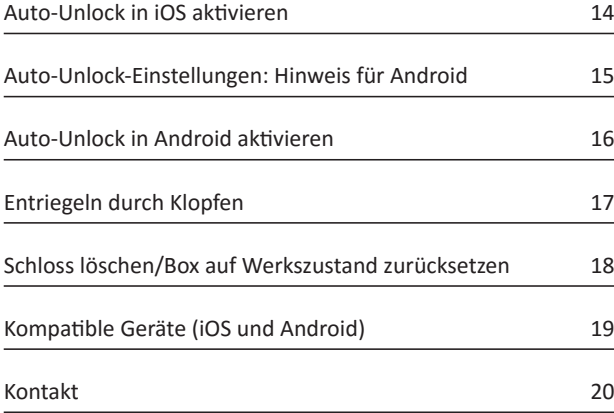

# <span id="page-2-0"></span> **SmartKey Box aktivieren**

### **SmartKey Box aktivieren**

Nachdem Sie die SmartKey Box aus der Verpackung entnommen haben, müssen die Batterien angeschlossen werden.

Verwenden Sie ausschließlich die in der Lieferung enthaltenen **Batterien!** 

Öffnen Sie die Box: Lösen Sie die sich an einer Seite befindenden Schraube mit einem Kreuzschraubendreher. Nehmen Sie anschließend den Deckel ab.

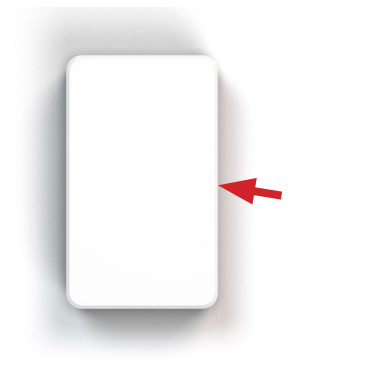

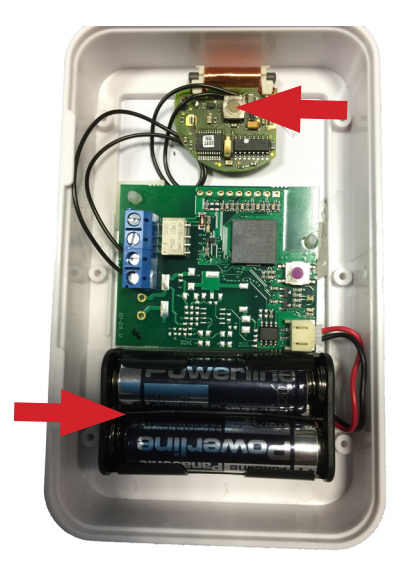

Setzen Sie die mitgelieferten Batterien entsprechend der Kennzeichnung in das Batteriefach.

Beachten Sie beim Einsetzen die Polung der Batterien!

**Hinweis zur Integration in bestehende SimonsVoss-Systeme:** Lassen Sie die Box geöffnet und führen Sie folgende Schritte aus:

- Software von SimonsVoss starten
- Programmierung eines neuen Transponders vorbereiten

Drücken Sie den Taster der kleinen Platine und integrieren Sie somit die Box in Ihr SimonsVoss-System. **Hinweis:** Programmieren Sie die Box wie einen Transponder in Ihr System.

Setzen Sie in der Software das Kreuz an den entsprechenden Schließzylinder, für den die Box verwendet werden soll.

Schließen Sie die Box: Setzen Sie den Deckel anschließend auf die Box und befestigen Sie die Schraube an der Seite.

Die SmartKey Box kann nun per App angesteuert werden!

**Achtung:** Die Reichweite von der Box zum Schloss darf max. 30 cm betragen.

# <span id="page-3-0"></span> **App für SmartKey Box installieren**

### **App auf iOS installieren**

Zum Installieren der App öffnen Sie den App Store auf Ihrem Smartphone. Suchen Sie nun nach der App "Danalock". Klicken Sie auf die Download-Schaltfläche zur Installation der App.

Bluetooth Smart Technologie wird unterstützt von iPhone 4s, 5/5s/5c, 6/6 Plus und iOS 8.

**Hinweis:** Bei Verwendung von iOS 7 oder älter deaktivieren Sie die Ortungsdienste beim Starten der Applikation.

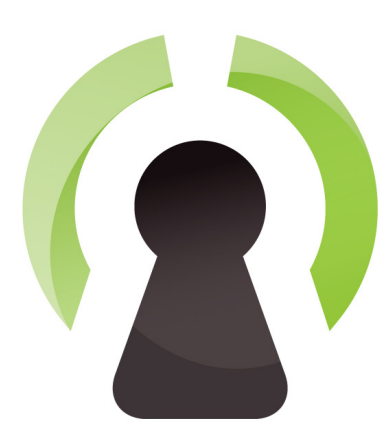

### **App auf Android installieren**

Zum Installieren der App öffnen Sie den Google Store auf Ihrem Smartphone.

Suchen Sie nun nach der App "Danalock". Klicken Sie auf die Download-Schaltfläche zur Installation der App.

Danalock ist mit Android 4.4 oder neuer mit Bluetooth Smart Technologie kompatibel.

**Hinweis:** Möchten Sie die Auto-Unlock-Funktion oder Entriegelung durch Klopfen an Ihrem iPhone nutzen, erhalten Sie eine Warnung, dass Sie die Ortungsdienste aktivieren müssen. Dies können Sie in den iPhone-Einstellungen im Menü Datenschutz vornehmen.

Zudem müssen Sie die Hintergrund-Updates aktivieren, wenn Sie Auto-Unlock oder das Entriegelung durch Klopfen mit dem Smartphone nutzen möchten. Die Funktion "Hintergrundaktualisierung" aktivieren Sie unter "Allgemein" in den Einstellungen des iPhones.

# <span id="page-4-0"></span> **Einloggen/Neuer Benutzer**

### **Einloggen/Neuer Benutzer**

Nachdem Sie die App auf Ihrem Smartphone installiert haben, öffnen Sie sie.

Nun können Sie sich mit einem bereits vorhandenen Benutzernamen anmelden oder einen neuen Benutzer anlegen.

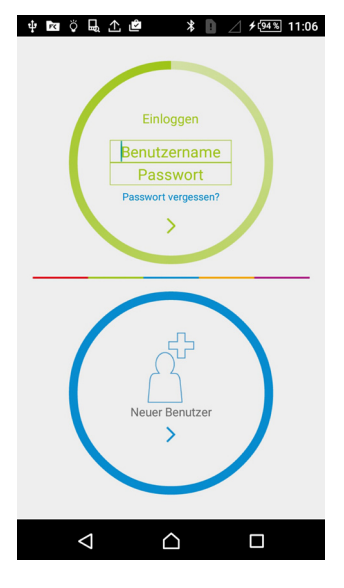

### **Einloggen**

Geben Sie Ihren Benutzernamen sowie das Passwort ein und tippen Sie auf  $\rightarrow$ ".

Falls Sie Ihr Passwort nicht mehr wissen, tippen Sie auf "Passwort vergessen"? Tragen Sie nun Ihre im System hinterlegte Email-Adresse ein. Sie werden anschließend eine Email erhalten, um Ihr Passwort zurückzusetzen.

### **Neuer Benutzer**

Starten Sie die App zum ersten Mal, müssen Sie einen neuen Benutzer anlegen. Klicken Sie auf ">". Auf der nächsten Seite können Sie Ihr Benutzerprofil anlegen.

**Hinweis:** Um stets den Zugriff auf Ihr Schloss zu gewährleisten, werden Benutzer (auch Benutzer durch Gasteinladungen) nach Anmeldung automatisch auf dem Danalock-Server hinterlegt. Somit können Sie nicht nur per App, sondern auch online Ihre Schlösser verwalten.

Login-Bereich unter: [https://my.danalock.com/aut](https://my.danalock.com/auth)h

# <span id="page-5-0"></span> **Benutzerprofil anlegen**

### **Benutzerprofil anlegen**

Sie werden zur Seite "Benutzer anlegen" weitergeleitet. Die ersten vier Felder sind Pflichtangaben.

**Benutzername:** Dieses Feld darf alle Buchstaben von A bis Z sowie Groß- und Kleinschreibung enthal ten. Die Zeichen ".', '-', '\_' und '@' werden nicht akzeptiert.

**E-Mail:** Tragen Sie Ihre E-Mail-Adresse ein. Prüfen Sie die Eingabe auf Richtigkeit, denn die Adresse ist wichtig für das Zurücksetzen des Kennwortes. Zudem ist sie für zukünftige Funktionen wichtig.

**Passwort:** Das Kennwort darf jedes Zeichen enthalten und muss länger als sechs Zeichen sein.

**Passwort bestätigen:** In diesem Feld geben Sie exakt die gleiche Zeichenfolge wie unter "Passwort" ein. Diese Funktion wird genutzt, um die Richtigkeit des Kennwortes zu prüfen.

Das Ausfüllen der Felder Straße, PLZ und Stadt ist optional.

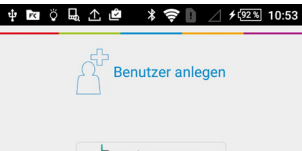

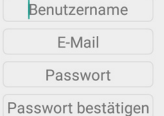

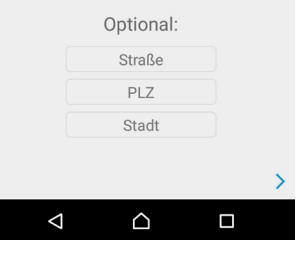

Tragen Sie den Benutzernamen, die E-Mail sowie das Passwort ein. Bestätigen Sie das Passwort.

Optional können Sie Straße, PLZ und Stadt angeben.

Scrollen Sie zum Ende der Seite und bestätigen Sie mit ">".

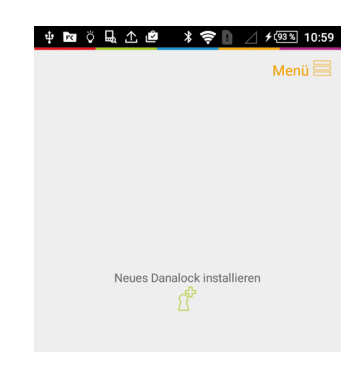

Sie haben nun ein neues Anwen derprofil angelegt und sind bereit, sich in die Schloss-Anwendung einzuloggen.

Tippen Sie auf "Menü", um das Hauptmenü aufzurufen.

...oder...

Tippen Sie auf "Neues Danalock installieren", um direkt in das Menü "Schloss hinzufügen" zu gelangen.

# <span id="page-6-0"></span> **Neues Schloss hinzufügen/installieren**

### **Neues Schloss hinzufügen**

Öffnen Sie das Hauptmenü. Tippen Sie in der App rechts oben auf die Menü-Schaltfläche, um ein neues Schloss hinzuzufügen. Dies blendet das Hauptmenü ein.

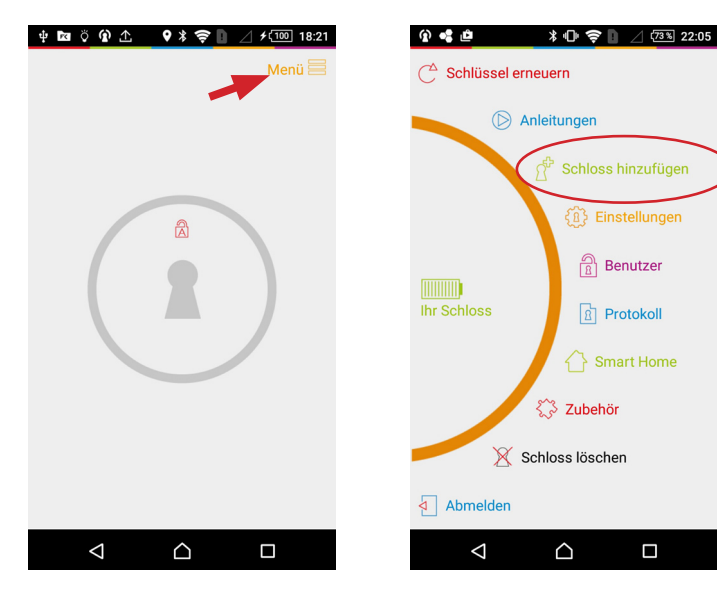

Tippen Sie im Hauptmenü auf "Schloss hinzufügen".

# <span id="page-7-0"></span> **Neues Schloss hinzufügen/installieren**

## **Neues Schloss installieren**

Tippen Sie auf ">".

Jetzt beginnt die App nach Schlössern in der Nähe zu suchen.

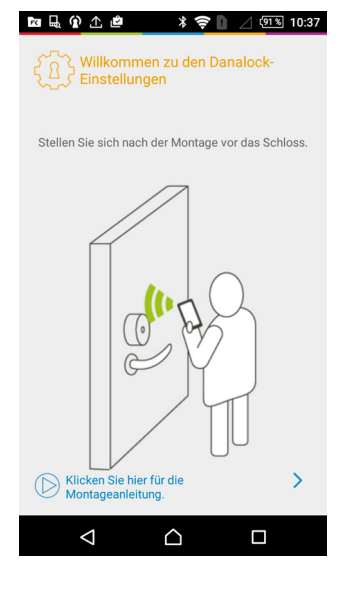

**Achtung:** Vor der Installation des Schlosses muss die SmartKey Box auf Werkseinstellung zurückgesetzt und das betreffende Schloss in der App gelöscht worden sein.

**Hinweis bei iOS-Geräten:** Ihr iPhone erkennt sich in Ihrer Umgebung befindende Schlösser automatisch. Wenn sich kein freies Schloss in der Umgebung befindet, so werden Sie an dieser Stelle nicht weitergeleitet.

Sobald die App ein Schloss gefunden hat, wird es in einer Liste angezeigt. Wählen Sie das neue Schloss aus.

医马尔土血

Wählen Sie das Schloss zum

Installieren .<br>Ein Antippen des Augensymbols<br>lässt das entsprechende Danalock piepsen. lock-dce677

Wenn sich rechts neben dem Schloss kein Auge befindet, hat es bereits einen Besitzer.

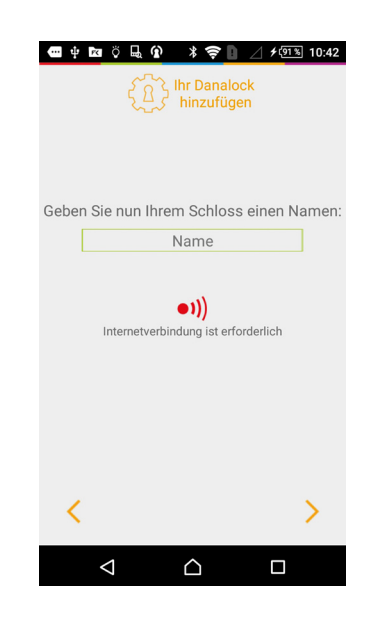

Als Nächstes geben Sie Ihrem Schloss einen Namen. Sobald Sie fertig sind, tippen Sie auf  $n >$ ".

Das Schloss ist nun installiert.

Im Hauptmenü können Sie nun weitere Einstellungen für das Schloss vornehmen.

## <span id="page-8-0"></span>**Hauptmenü**

Um das Hauptmenü aufzurufen, tippen Sie auf das Schloss-Symbol oder auf die Schaltfläche "Menü".

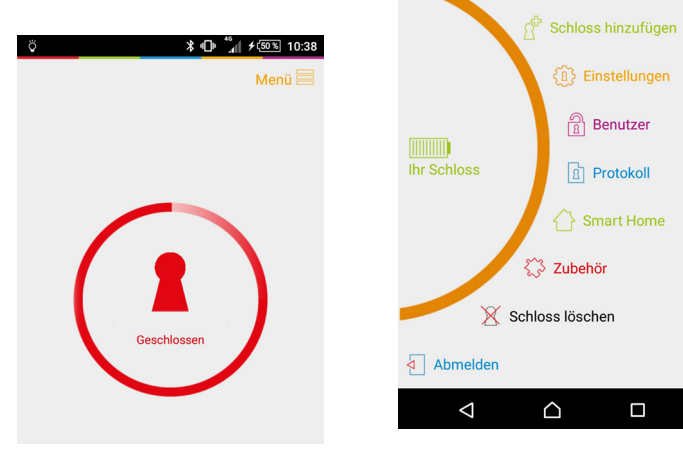

0 2 B

 $\bigcap^{\Delta}$  Schlüssel erneuern

 $\circledR$  Anleitungen

**↓ ① ◆** ■ △ ⑦ × 22:05

Δ

Im Hauptmenü können Sie die Einstellungen für das Schloss ändern.

### **Schlüssel erneuern**

Hier aktualisieren Sie Ihre Schlüsselliste.

### **Anleitungen**

Aktuell gibt es keine Anleitungen. Bitte wenden Sie sich hier an den Besitzer des Schlosses oder kontaktieren Sie unseren Support.

### **Schloss hinzufügen**

Hier können Sie neue Schlösser hinzufügen/installieren.

### **Einstellungen**

Die Aktivierung der Funktionen Auto-Unlock und Entriegeln durch Klopfen werden in den Einstellungen vorgenommen.

### **Benutzer**

Auflistung aller aktuellen Benutzer des Schlosses. Hier können Sie zeitliche Zugänge für Gäste erstellen.

### **Protokoll**

Zeitliche Erfassung aller Benutzer des Schlosses: Je nach Einstellung sehen Sie hier zu welcher Zeit ein Benutzer das Schloss betätigt hat.

### **Smart Home**

Integration in Harmony, Nest oder mit einem Z-Wave-Gateway.

### **Zubehör**

Aktuell gibt es kein Zubehör. Bitte wenden Sie sich hier an den Besitzer des Schlosses oder kontaktieren Sie unseren Support.

### **Schloss löschen**

Sie können Ihr Schloss entfernen und so jede Spur davon aus der App löschen. **Achtung:** Dies lässt sich nicht rückgängig machen.

### **Abmelden**

Hier melden Sie sich vom System ab.

# <span id="page-9-0"></span> **Abschließen/Aufschließen**

### **Aufschließen/Abschließen**

Zum Aufschließen Ihrer Tür prüfen Sie bitte, ob Sie in Bluetooth-Reichweite des Schlosses sind.

Wenn Sie in Bluetooth-Reichweite sind, wird Ihnen dies durch ein rotes Schloss angezeigt:

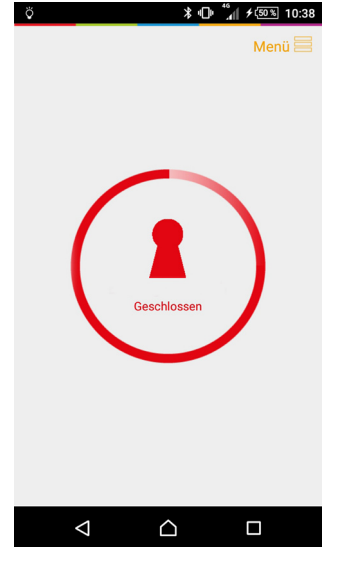

Ausgangszustand: Das Schloss ist geschlossen (rotes Schloss)

### **Tür aufschließen**

Tippen Sie auf das rote Schloss zum Aufschließen der Tür.

Sobald das Schloss öffnet, erklingt ein Signalton. Das Schloss wird dabei auf dem Display kurzzeitig grün hinterlegt.

### **Tür abschließen**

Das Schloss schließt automatisch nach 10 Sekunden (Standardwert).

Sobald die Tür geschlossen ist, erklingt ein Signalton.

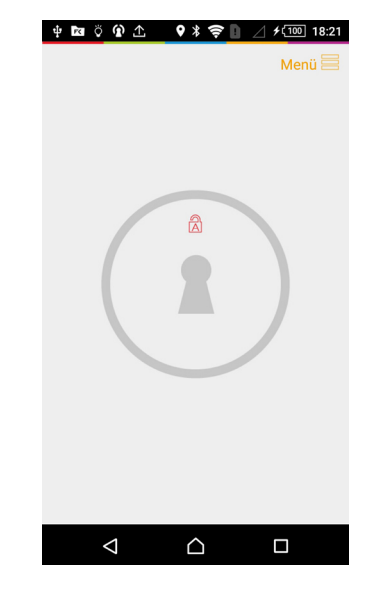

Wenn Sie nicht in Bluetooth-Reichweite sind, wird Ihnen dies durch ein ausgegrautes Schloss angezeigt.

# <span id="page-10-0"></span> **Schlüssel erneuern**

### **Schlüssel erneuern**

Wenn Sie auf ein Schloss zugreifen möchten, es aber nicht im Schlüsselbund erscheint oder Sie keine Berechtigung haben, kann die Funktion "Schlüssel erneuern" helfen.

Tippen Sie auf das Menü-Symbol in der linken oberen Ecke und anschließend auf "Schlüssel erneuern".

Jetzt ist Ihre Schlüsselliste aktualisiert.

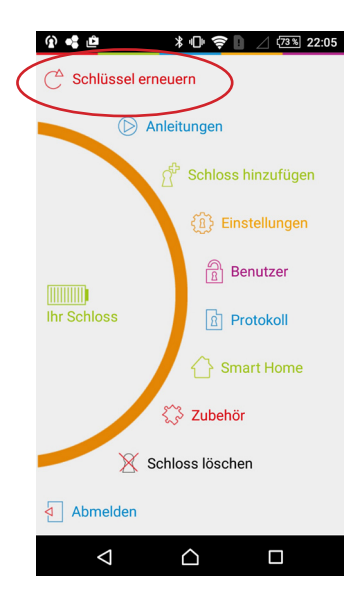

Falls das nicht funktioniert, kontaktieren Sie den Besitzer des Schlosses.

**Hinweis:** Denken Sie bitte daran, dass Sie online sein müssen, um die Schlüsselliste zu aktualisieren.

# <span id="page-11-0"></span> **Schlüssel mit anderen teilen**

## **Schlüssel mit anderen teilen**

Zum Teilen der Schlüssel mit anderen müssen Sie das Hauptmenü öffnen.

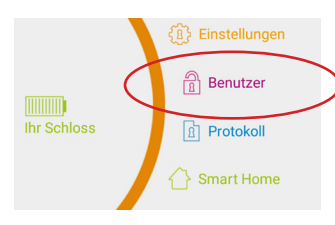

Wählen Sie im Hauptmenü den Menüpunkt "Benutzer" aus.

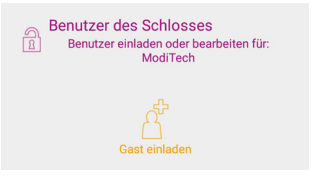

Tippen Sie auf das Symbol "Gast einladen".

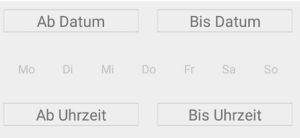

Wenn Sie Datum und Uhrzeit im Kalender eintragen, funktioniert der Schlüssel nur im gewählten Zeitraum. **Hinweis:** Wenn der Benutzer noch eingeloggt ist, kann es je nach Gerät bis zu 15 Minuten dauern bis seine zeitliche Berechtigung komplett abgelaufen ist.

Sie können eine Benachrichtigung erhalten, wenn der Gast das Schloss öffnet. Ein Häkchen in der Box aktiviert diese Option.

Benachrichtigen, wenn dieser Benutzer dieses

Senden Sie den Schlüssel per Danalock-Server, SMS

oder E-Mail

Schloss schließt oder öffnet.

⊽

Sie können Ihren Schlüssel u.a. per SMS, E-Mail oder über den Danalock-Server versenden.

 $(SMS)$ 

 $\Omega$ 

### 中國英國企會 9 米克日  $45100$  17:00

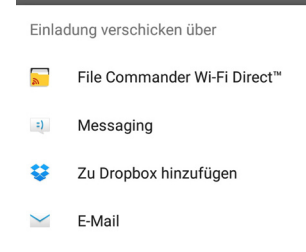

Der Empfänger bekommt eine E-Mail mit allen Informationen vom Danalock-Team. In dieser Nachricht ist beschrieben, was zu tun ist.

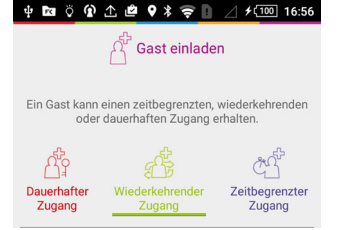

Sie müssen entscheiden, ob Sie einen dauerhaften, wiederkehrenden oder zeitlich begrenzten Zugriff auf das Schloss erlauben möchten.

# <span id="page-12-0"></span> **Auto-Unlock-Einstellungen: Hinweis für iOS**

### **Hinweis für iOS**

**Hinweis:** Möchten Sie Auto-Unlock oder das Entriegeln durch Klopfen an Ihrem iPhone nutzen, so erhalten Sie eine Warnung, dass Sie die Ortungsdienste aktivieren müssen.

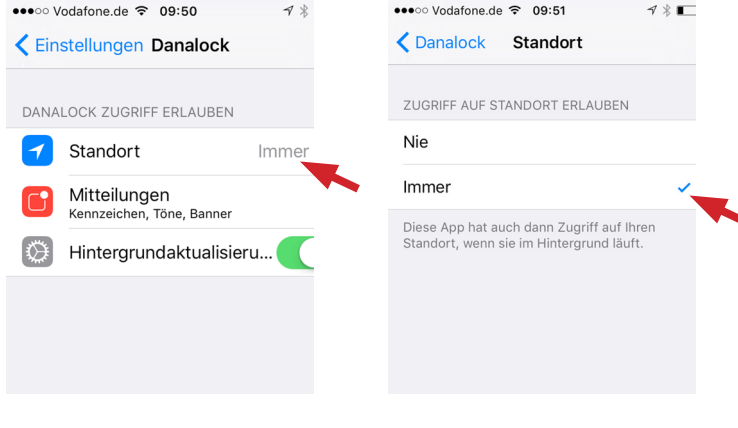

Dies können Sie in den iPhone-Einstellungen im Menüpunkt "Danalock" vornehmen.

Setzen Sie unter "Standort" ein Häkchen bei "immer".

# <span id="page-13-0"></span> **Auto-Unlock in iOS aktivieren**

### **Auto-Unlock in iOS aktivieren**

Auto-Unlock ist eine nützliche Funktion, welche die Tür automatisch aufschließt, sobald Sie sich in der Nähe befinden.

Bleiben Sie vor der SmartKey Box stehen, wenn Sie die Auto-Unlock-Funktion einschalten wollen. Wenn Sie zu weit weg von der Box sind, werden Sie eine Warnung bekommen. Treten Sie näher und versuchen Sie es erneut.

Die Funktion arbeitet am besten, wenn Sie das iPhone in der Hand halten, es in einem Beutel oder in der Jackentasche ist.

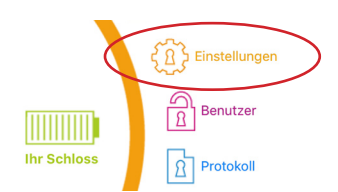

Tippen Sie im Hauptmenü auf "Einstellungen".

Überspringen Sie die Punkte zur automatischen und manuellen Justierung und tippen Sie auf ..>".

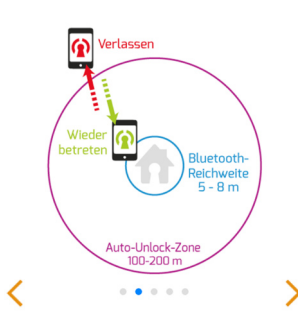

Nun werden Ihnen die verschiedenen Reichweiten angezeigt. Um zur Aktierung der Auto-Lock-Funktion zu gelangen, tippen Sie auf  $. >$ ".

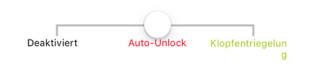

Ziehen Sie den Button auf die mittlere Position (Auto-Unlock) und bestätigen Sie mit ">".

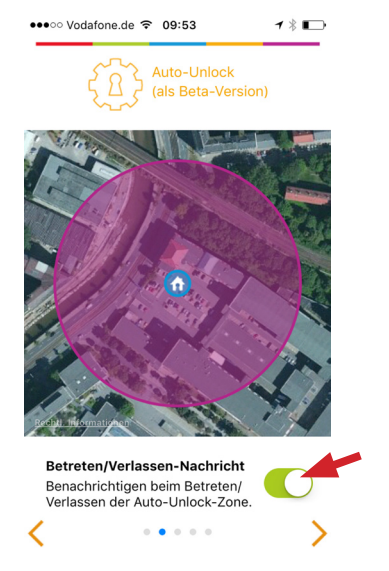

Die Geoposition Ihres IPhones wird nun automatisch gesucht. Wenn dies nicht der Fall ist, kontrollieren Sie, ob die Funktion (s. oben) aktiviert ist.

Bestätigen Sie mit ">". Den Twist assist können Sie ignorieren, bestätigen Sie hier ebenfalls mit ">".

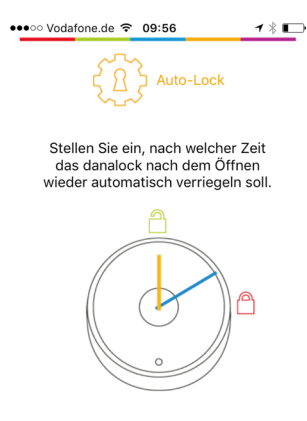

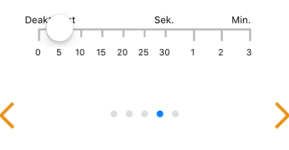

Sie können einstellen, wie lange das Schloss geöffnet sein soll. Die Zeitspanne liegt bei 5 Sekunden bis max. 3 Minuten.

Bestätigen Sie mit ">". Die Punkte Drehgeschwindigkeit und Türfalle öffnen können Sie ignorieren, Bestätigen Sie mit ">".

# <span id="page-14-0"></span> **Auto-Unlock-Einstellungen: Hinweis für Android**

## **Auto-Unlock-Einstellungen: Hinweis für Android**

**Hinweis:** Möchten Sie Auto-Unlock oder das Entriegeln durch Klopfen an Ihrem Smartphone nutzen, müssen Sie die Standortdienste aktivieren.

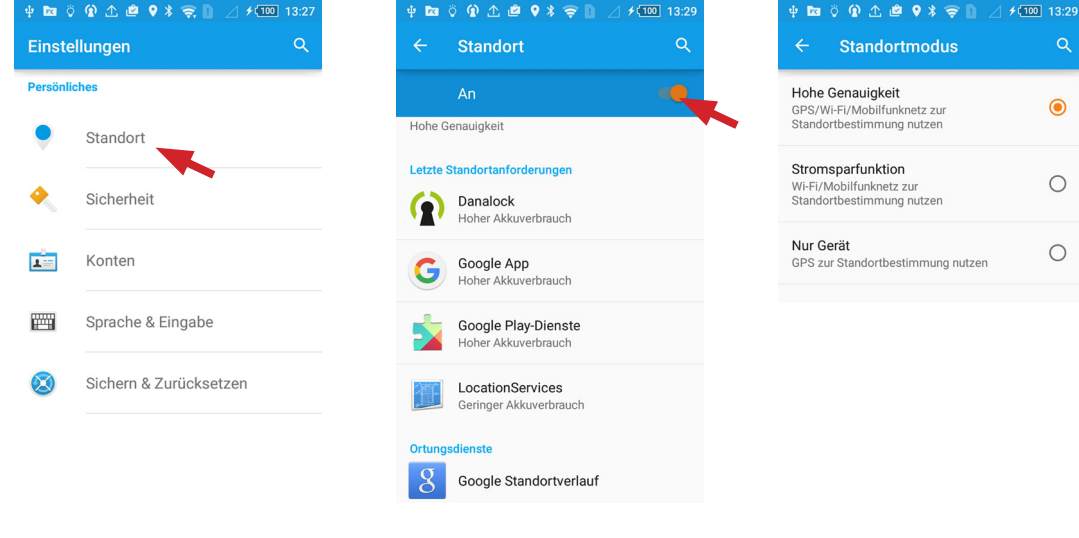

Dies können Sie in den Einstellungen im Menüpunkt "Standortdienste" vornehmen.

Wechseln Sie auf "An". Wählen Sie "Hohe Genauigkeit".

 $\alpha$ 

 $\odot$ 

 $\circ$ 

 $\bigcirc$ 

# <span id="page-15-0"></span> **Auto-Unlock in Android aktivieren**

## **Auto-Unlock in Android aktivieren**

Auto-Unlock ist eine nützliche Funktion, welche die Tür automatisch aufschließt, sobald Sie sich in der Nähe befinden.

Bleiben Sie vor der SmartKey Box stehen, wenn Sie die Auto-Unlock-Funktion einschalten wollen. Wenn Sie zu weit weg von der Box sind, werden Sie eine Warnung bekommen. Treten Sie näher und versuchen Sie es erneut.

Die Funktion arbeitet am besten, wenn Sie das Smartphone in der Hand halten, es in einem Beutel oder in der Jackentasche ist.

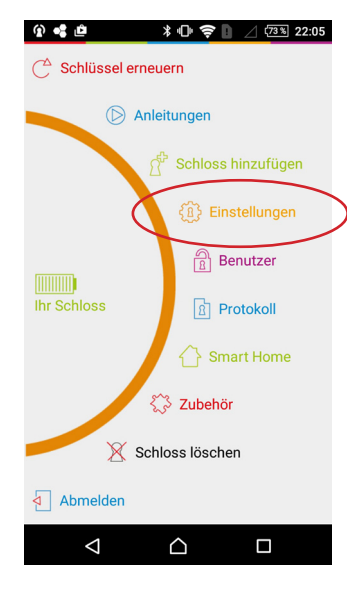

Tippen Sie im Hauptmenü auf "Einstellungen".

Überspringen Sie die Punkte zur automatischen und benutzerdefinierten Justierung und tippen Sie auf  $\mathsf{N}$ 

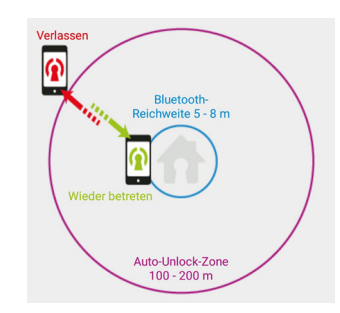

Nun werden Ihnen die verschiedenen Reichweiten angezeigt. Um zur Aktierung der Auto-Lock-Funktion zu gelangen, tippen Sie auf  $n >$ ".

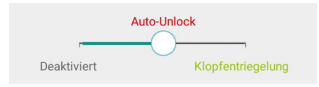

Ziehen Sie den Button auf die mittlere Position (Auto-Unlock) und bestätigen Sie mit ">".

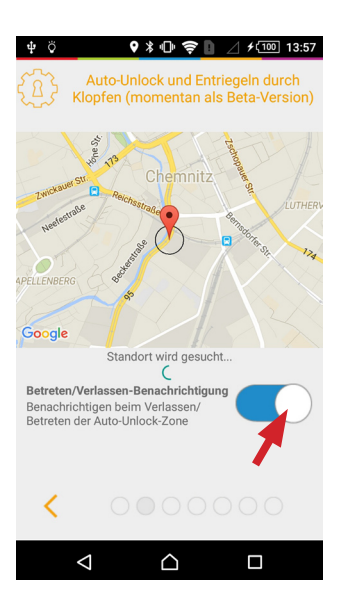

Schalten Sie die Auto-Unlock-Funktion ein und Ihr Smartphone wird nach der Geoposition Ihres Schlosses suchen.

Wenn Ihr Smartphone Ihr Schloss gefunden hat, zeigt eine Stecknadel die Position auf einer Karte an. Eine Nachricht erscheint, dass die Auto-Unlock-Funktion aktiviert ist.

# <span id="page-16-0"></span> **Entriegeln durch Klopfen**

### **Entriegeln durch Klopfen**

Die Funktion "Entriegeln durch Klopfen" gibt Ihnen die Möglichkeit, in der Nähe Ihres Zuhauses auf Ihr Smartphone zu klopfen, damit die Tür geöffnet wird. Die App muss auf dem Smartphone aktiv sein, damit die Funktion arbeitet.

Die Einstellung der Funktion "Entriegeln durch Klopfen" entspricht den Einstellungspunkten der "Auto-Unlock-Funktion".

Siehe: *[Auto-Unlock in Android](#page-15-0)  [aktiviere](#page-15-0)n* oder *[Auto-Unlock in iOS](#page-13-0)  [aktiviere](#page-13-0)n*

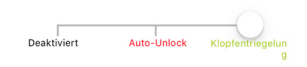

Ziehen Sie den Button auf die rechte Position (Klopfentriegelung) und bestätigen Sie mit ">".

Die Funktion arbeitet am besten, wenn Sie das Smartphone in der Hand halten, es in einem Beutel oder in der Jackentasche ist. Sollte das Smartphone in der Tasche einer engen Jeans stecken, kann das Bluetooth-Signal gestört werden und die Tür wird nicht automatisch aufgeschlossen.

**Achtung:** Die Funktion "Entriegeln durch Klopfen" ist aktuell sowohl für Android als auch für iOS-Geräte nicht möglich!

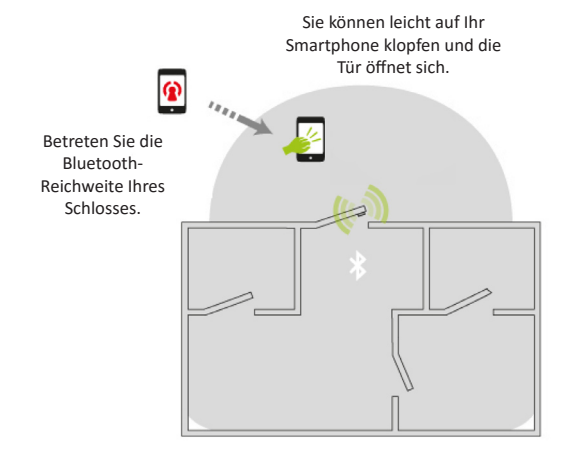

**Hinweis:** Die Funktion "Entriegeln durch Klopfen" und die Zusatzfunktion bei Entriegeln durch Klopfen werden zukünftig möglich sein. Aktuelle Informationen zu neuen Updates erhalten Sie bei unserem Support.

# <span id="page-17-0"></span> **Schloss löschen/Box auf Werkszustand zurücksetzen**

### **Schloss löschen**

### **SmartKey Box auf Werkszustand zurücksetzen**

Löschen Sie das Schloss in der App. Gehen Sie ins Hauptmenü der App und tippen Sie auf "Schloss löschen".

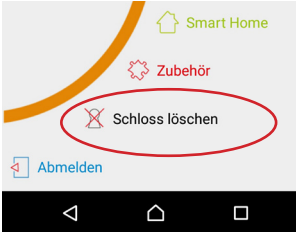

Geben Sie anschließend den Namen des Schlosses ein und bestätigen Sie die Aktion.

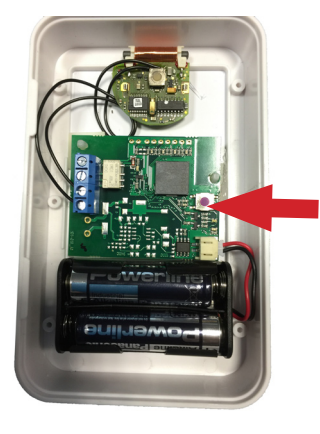

Öffnen Sie die SmartKey Box entsprechend der Beschreibung im Punkt *[SmartKey Box aktiviere](#page-2-0)n*.

**Hinweis:** Um die SmartKey Box für einen neuen Benutzer/Besitzer vorzubereiten, ist es notwendig die vorhandenen Daten auf dem Danalock-Server zu löschen.

Loggen Sie sich hierzu mit Ihren Anmeldedaten im Login-Bereich bei Danalock ein und löschen Sie das Schloss.

Login-Bereich unter: [https://my.danalock.com/aut](https://my.danalock.com/auth)h

### **Werkszustand**

- → 10 Signaltöne
- → Finger wegnehmen
- → kurzer Bestätigungston

Drücken Sie den Knopf auf der Platine in der SmartKey Box und warten Sie darauf, dass zehn Signaltöne erklingen. Wenn Sie die zehn Töne hören, nehmen Sie Ihren Finger vom Knopf. Es ertönt ein kurzer Bestätigungston, der das Zurücksetzen auf Werkseinstellungen signalisiert. Nun sind alle vorgenommenen Einstellungen gelöscht und der Speicher wurde zurückgesetzt.

**Achtung:** Alle bestehenden Schlüssel werden somit gelöscht und aus dem Speicher entfernt.

# <span id="page-18-0"></span> **Kompatible Geräte (iOS und Android)**

### **Kompatible iOS-Geräte**

Die App für die SmartKey Box funktioniert ab iOS 8.0:

- iPhone 4S
- iPhone 5
- iPhone 5c
- iPhone 5s
- iPhone 6
- iPhone 6+
- iPhone 6s
- iPhone 6s+

Die App funktioniert auf allen iPads.

### **Kompatible Android-Geräte**

Die App funktioniert bei allen Android-Geräten mit Bluetooth 4.0, Android 4.4.4. (KitKat) oder Android 5 (Lollipop):

- LG Nexus 4
- LG Nexus 5
- LG Nexus 6
- LG G2
- HTC One
- HTC One M8
- Motorola Moto X
- Samsung Galaxy S3
- Samsung Galaxy S4
- Samsung Galaxy S5
- Samsung Galaxy Note 2
- Samsung Galaxy Note 3
- Samsung Galaxy Note 4
- Samsung Galaxy Note Edge
- Motorola Moto G •

# <span id="page-19-0"></span> **Kontakt**

### **Kontaktieren Sie uns bei Problemen oder Fragen**

ModiTech Service GmbH Annabergstr. 73 D-09111 Chemnitz

Tel.: +49 (0) 371/50340270

Fax: +49 (0) 371/50340278

E-Mail: [shop@moditech.de](http://www.moditech.de/index.php/de/kontakt)

Web:<www.moditech.de>